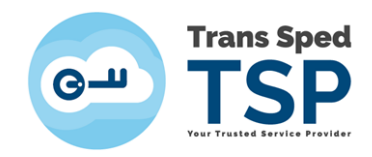

# **Ghid pentru activarea unui certificat digital calificat în cloud**

*Versiunea 2.0 / 2021*

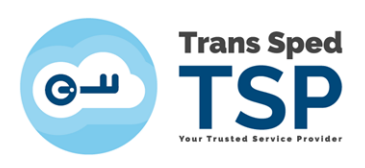

# **Cuprins**

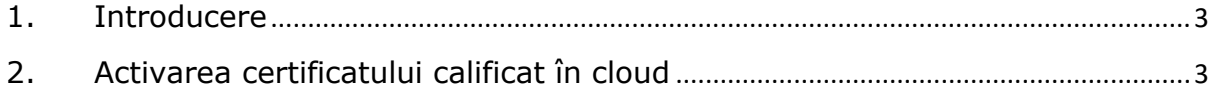

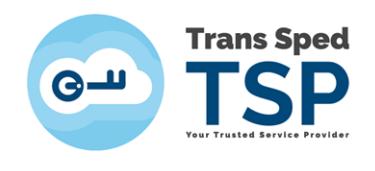

#### <span id="page-2-0"></span>**1. Introducere**

Acest ghid descrie pașii pentru activarea unui certificat digital calificat în cloud emis de către Trans Sped.

#### <span id="page-2-1"></span>**2. Activarea certificatului calificat în cloud**

După verificarea și procesarea documentelor de către reprezentanții Trans Sped veți primi un SMS pe numărul de mobil introdus în formular ce va include următoarele date:

> Activare cont:<https://msign.transsped.ro/serverbku/sir/> PIN pentru activare: XXXXXX (**un cod format din 6 cifre**)

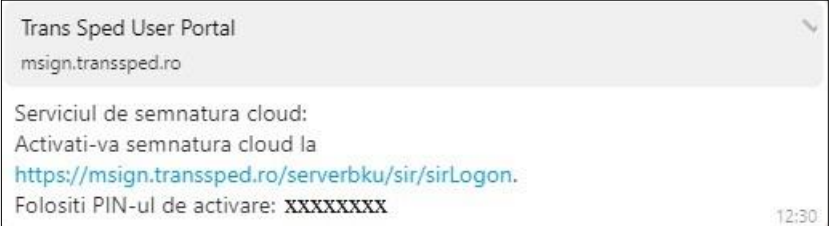

Se vor urma pașii de mai jos pentru crearea certificatului calificat în cloud.

**Pasul 1.** Se accesează adresa: <https://msign.transsped.ro/serverbku/sir/>

unde se vor introduce **Numarul de telefon** declarat la înrolarea certificatului și **PIN-ul pentru activare**, primit prin SMS.

*NOTĂ! NUMĂRUL DE TELEFON TREBUIE INTRODUS CU PREFIXUL +40 IN FAȚĂ.*

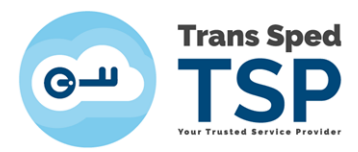

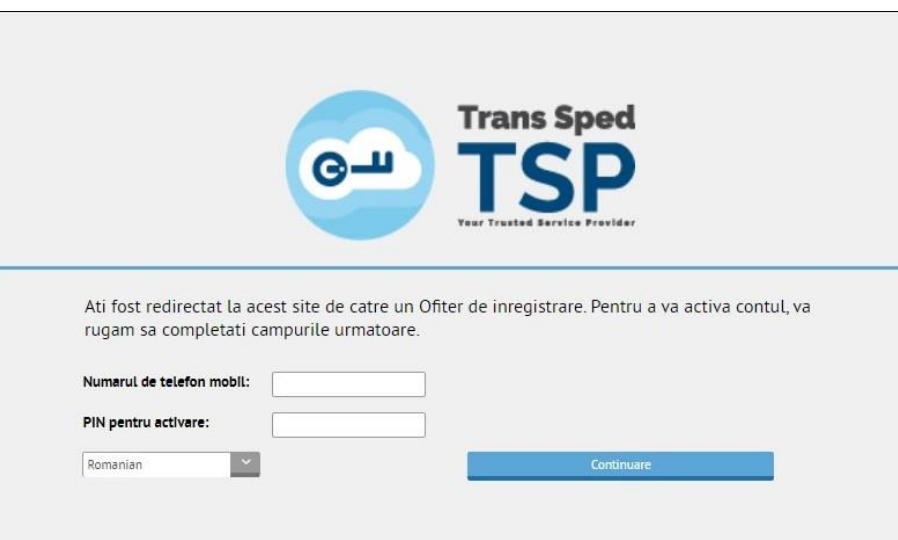

**Pasul 2.** După autentificare veți fi redirecționat către pagina de administrare a certificatelor.

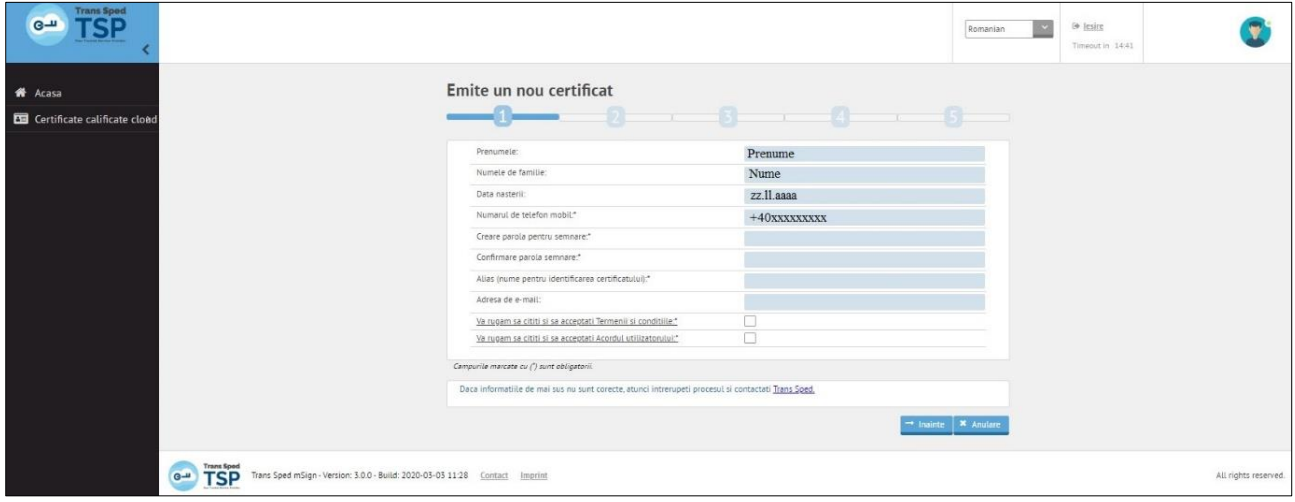

Pasul 3. Se vor completa toate câmpurile obligatorii: - Parola pentru semnare

#### *ATENȚIE! REȚINEȚI PAROLA PENTRU SEMNARE PE CARE AȚI SETAT-O. ÎN CAZUL ÎN CARE O UITAȚI CERTIFICATUL NU VA MAI PUTEA FI UTILIZAT ȘI VA FI NECESARĂ REVOCAREA ACESTUIA.*

Confirmarea parolei pentru semnare

- Alias (Nume ales de dumneavoastră care va fi utilizat la încărcarea certificatului în calculatorul local)

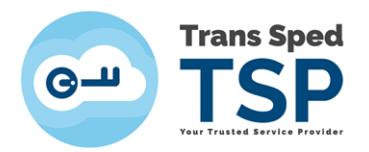

După completarea câmpurilor se vor afișa cele două documente **Termeni și condiții** și **Acordul utilizatorului**, se vor citi cu atenție, după care se vor bifa cele doua căsuțe prin care se exprimă acordul cu aceste prevederi, urmând să se apese butonul **Înainte**.

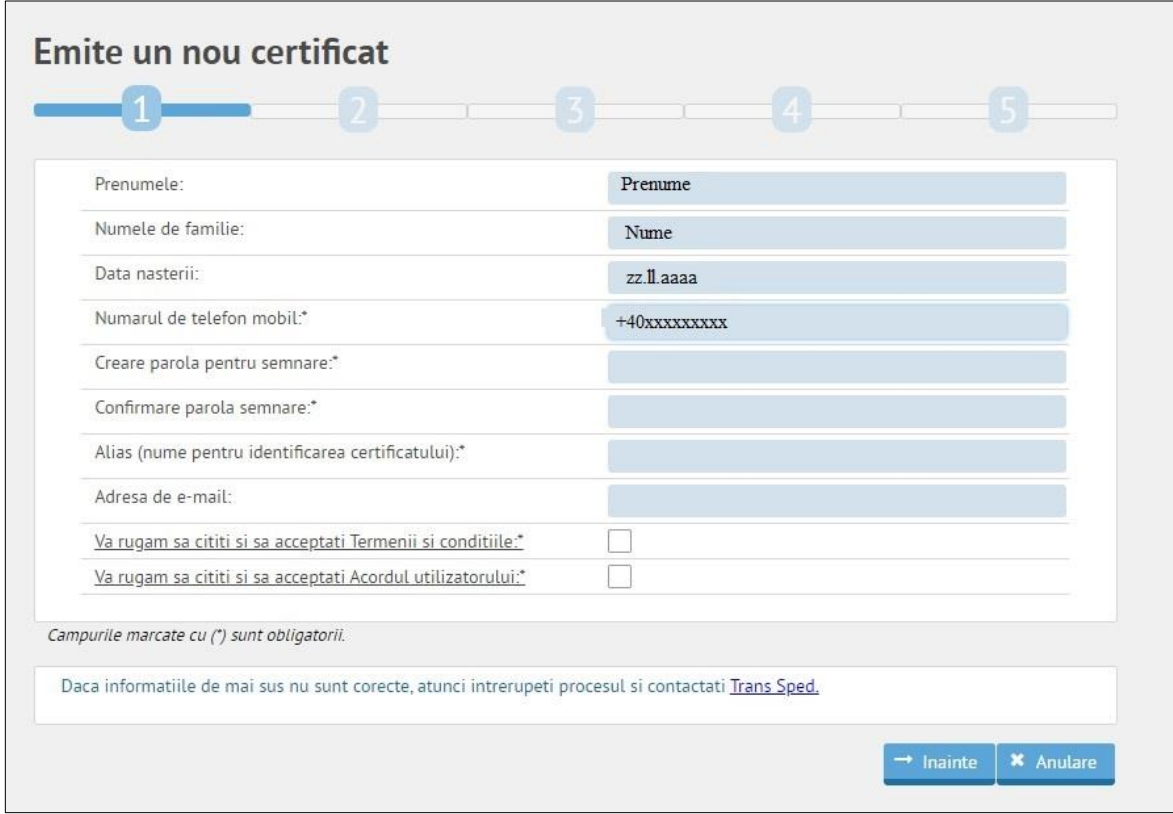

Pasul 4. După completarea datelor pentru emiterea certificatului, se va afișa o nouă fereastră în care se va introduce codul **OTP** primit prin SMS pe numărul declarat în certificat.

Mesajul va fi sub forma:

*Mesaj pentru activare: Validitate: 3 minute Valoare de referință: XXXXXXXXXXX Tancode: YYYYYY*

După introducerea codului OTP se va apăsa butonul **Înainte**.

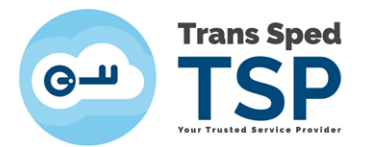

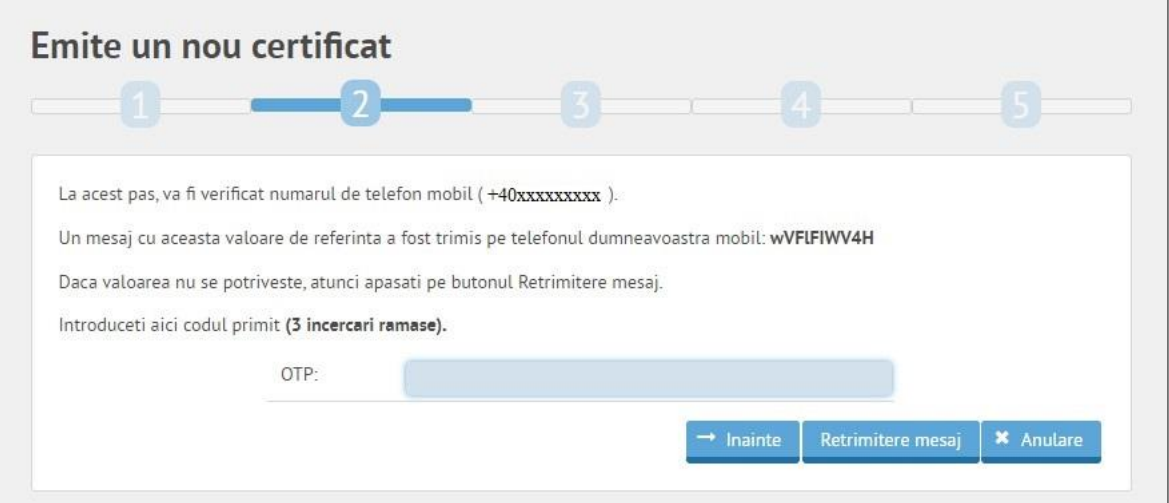

## **Pasul 5.** În următoarea fereastră se vor verifica informațiile afișate și se va apăsa butonul **Înainte**.

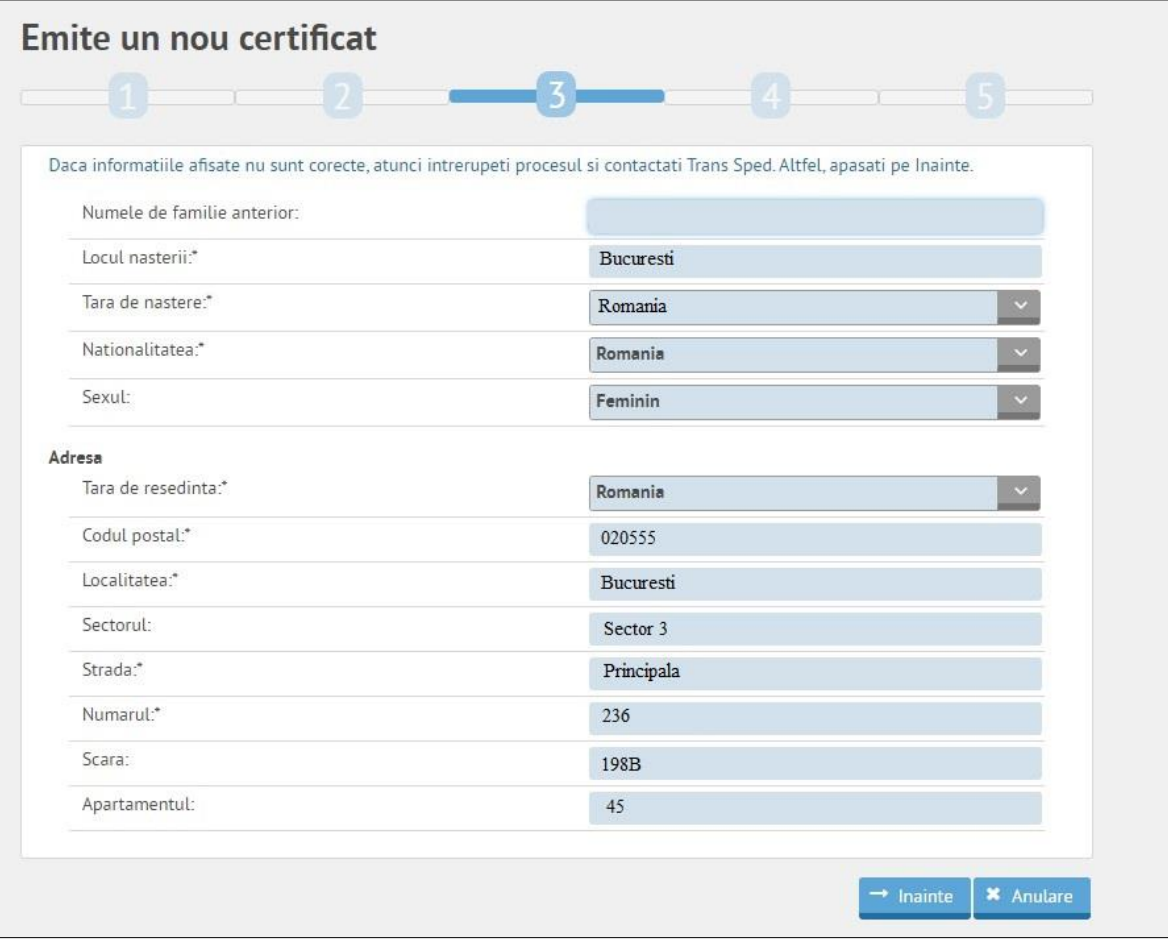

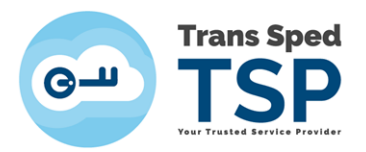

Pasul 6. Se vor completa câmpurile privind parola de revocare a certificatului și se va apăsa butonul **Înainte**.

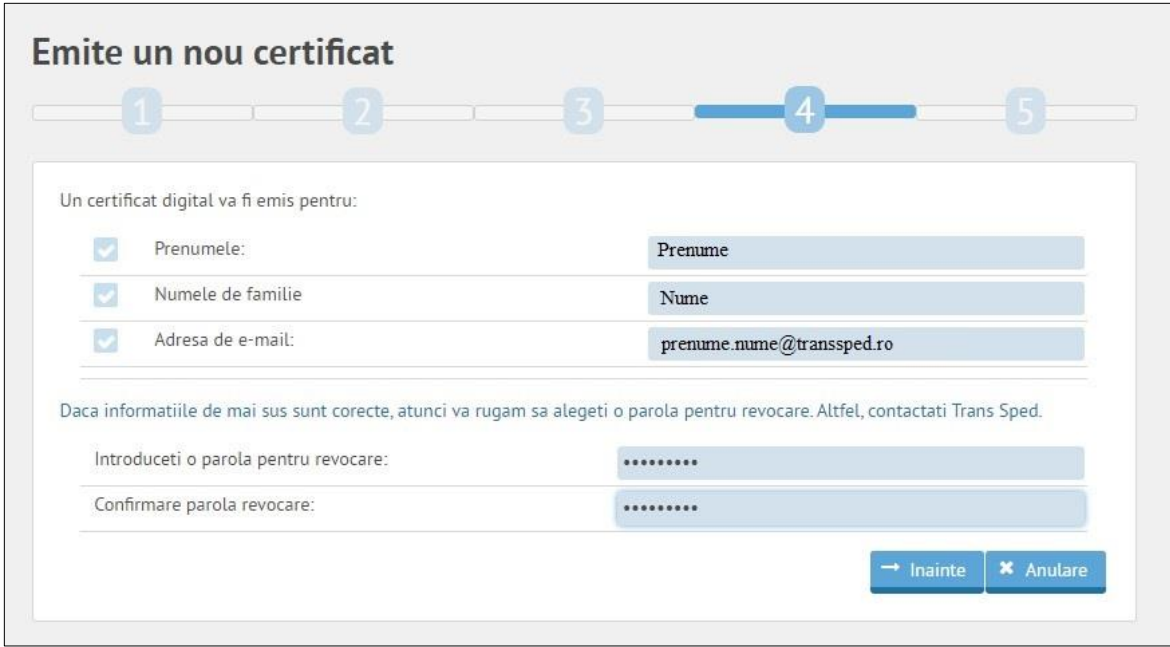

Pasul 7. Ultima fereastră va anunța faptul că emiterea certificatului digital calificat în cloud a fost efectuată, urmând să primiți un e-mail de confirmare.

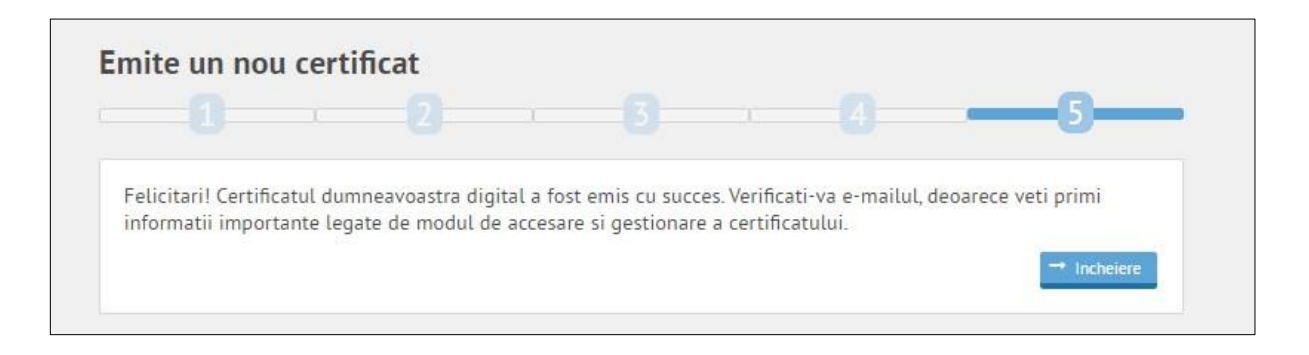

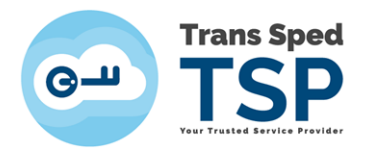

### **NOTĂ!** E-mail-ul de confirmare va fi de forma:

### Subiect: Issuance of cloud qualified digital certificate finished

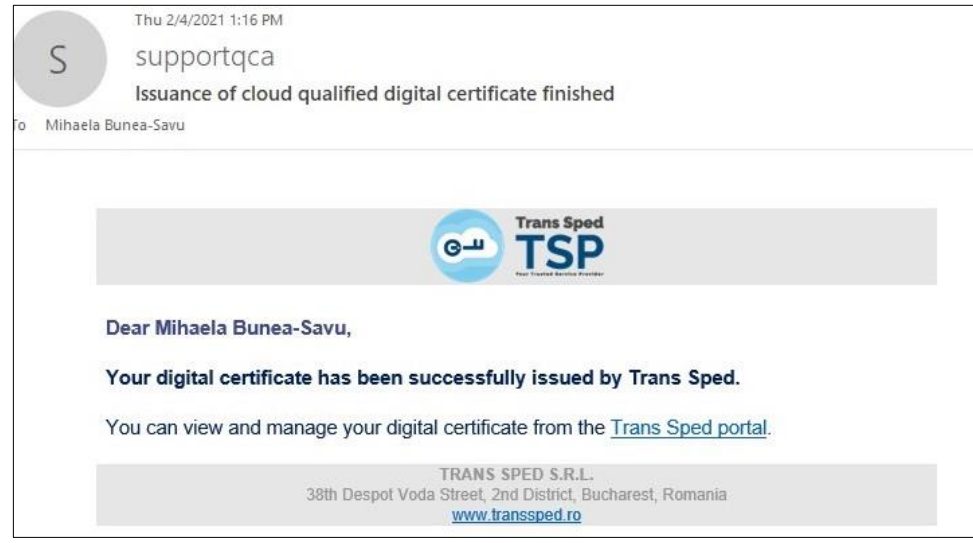

După finalizarea operațiunii de creare a certificatului digital calificat în cloud se va reveni la fereastra principală unde veți putea vizualiza certificatul emis selectând pictograma **Afișare** .

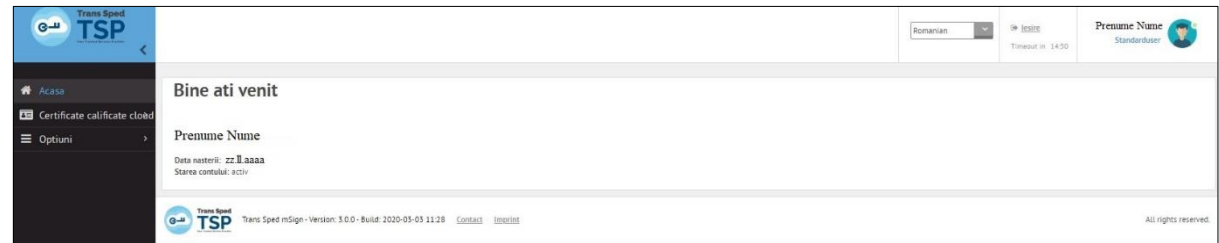

Se va deschide fereastra unde veți putea vizualiza certificatul digital calificat în cloud și perioada sa de valabilitate.

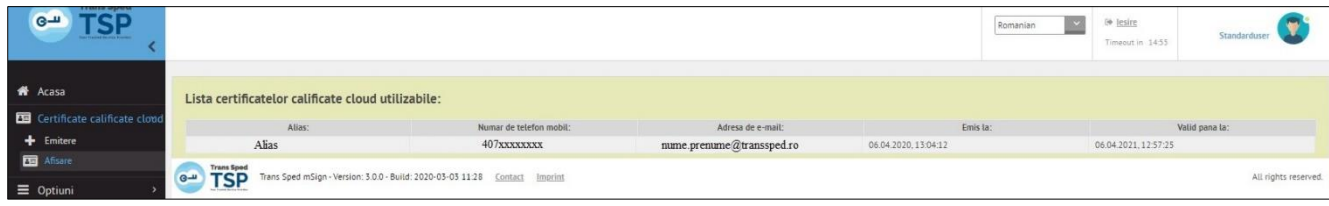